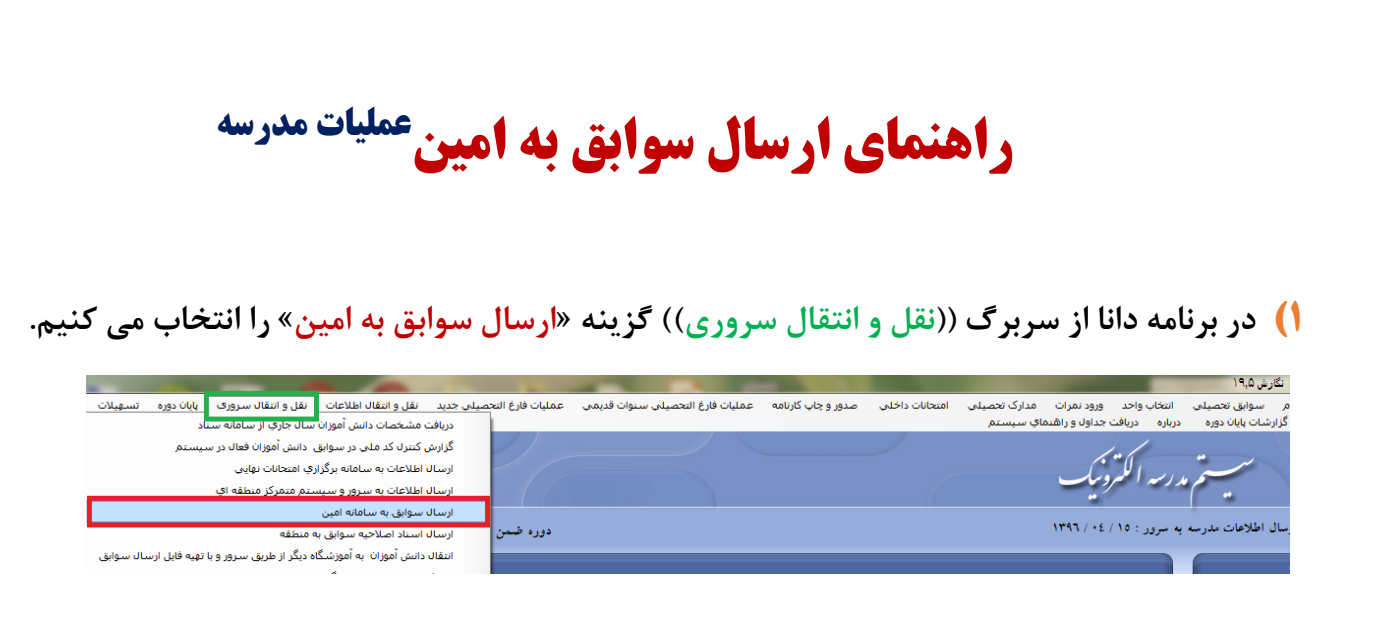

**1.1(سپس صفحه مربوط به دریافت اطالعات از سناد مشاهده می شود که باید رمز مخصوص مدرسه در صفحه اول سناد را کپی و در قسمت مشخص شده جایگزاری کنید.**

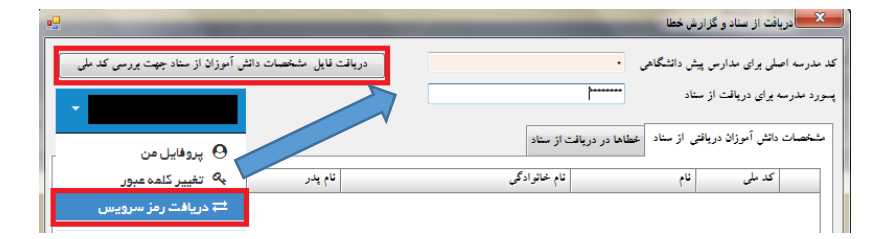

**1.2(پس از دریافت موفقیت آمیز مشخصات از سناد،بار دیگر گزینه »ارسال سوابق به امین« را زده که پس از تایید پیغام عدم مشاهده خطا، صفحه زیر به نمایش در می آید که در اینجا گزینه »مجددا محاسبه شود« را انتخاب می کنیم.**

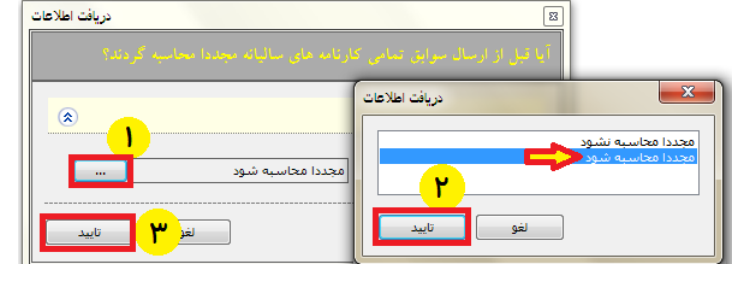

**1.3( در این مرحله با دادن مسیر دلخواه جهت ایجاد فایل، دکمه شروع را می زنیم.**

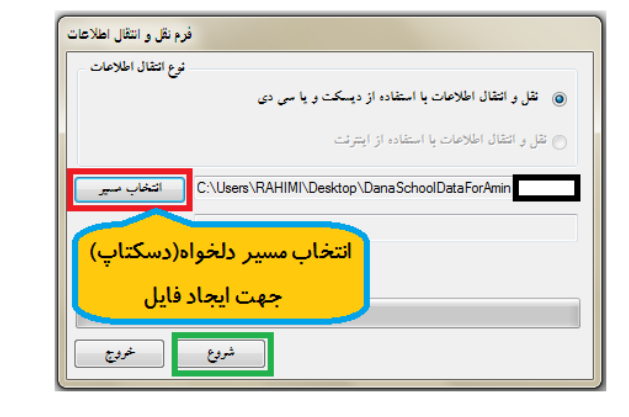

DanaSchoolDataForAmin1600\_95051000\_9501\_13960429 Type: WinRAR ZIP archive

**\*\*\*فایل در محل مشخص شده ایجاد می گردد.** 

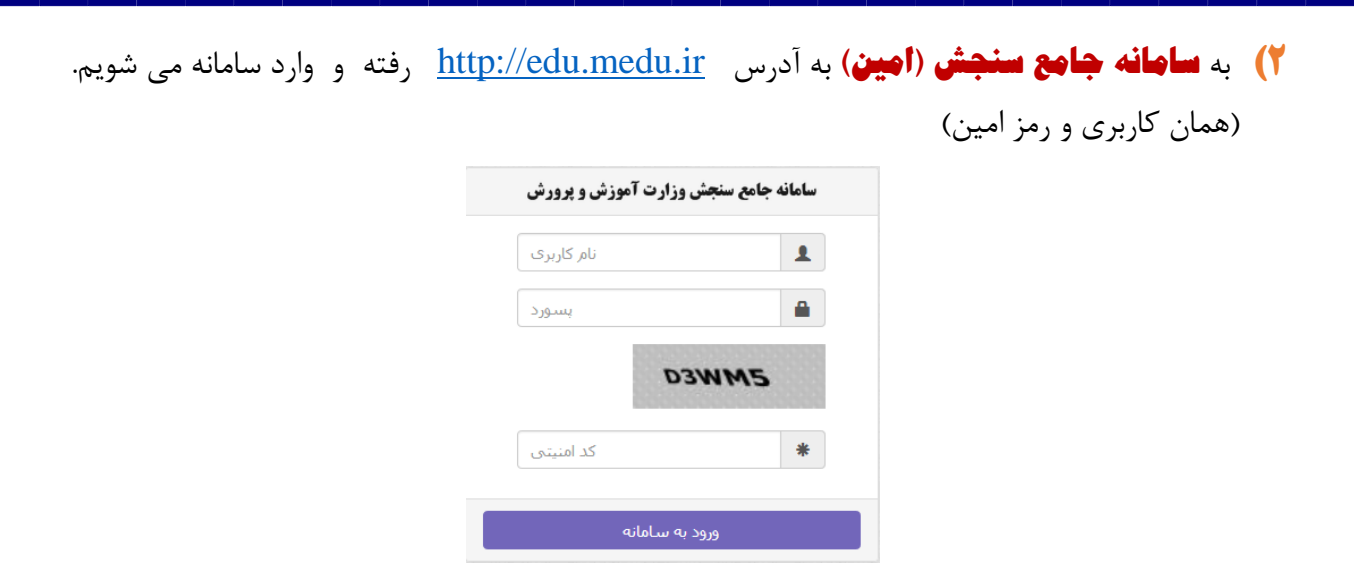

**2.1( از منـو ))سایر سیستم ها(( گزیـنه »عملیات مدرسه متوسطه دوم« را انتخاب می کنیم.**

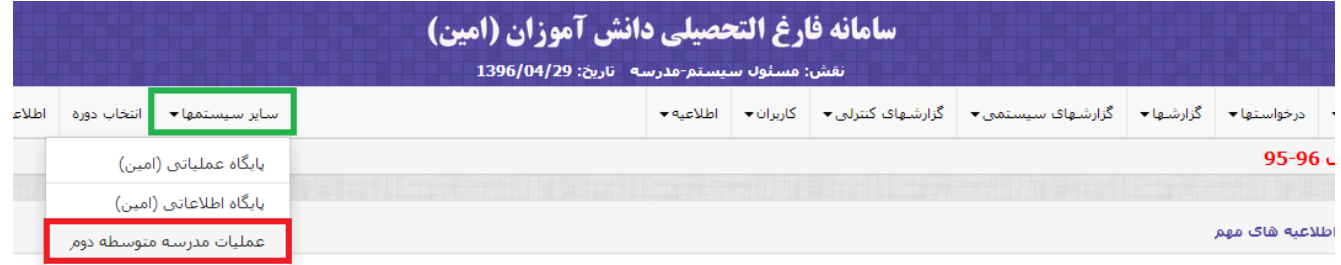

## **2.2( طبق شکل فایل ایجاد شده از دانا را در سایت بارگزاری و ذخیره می کنیم.**

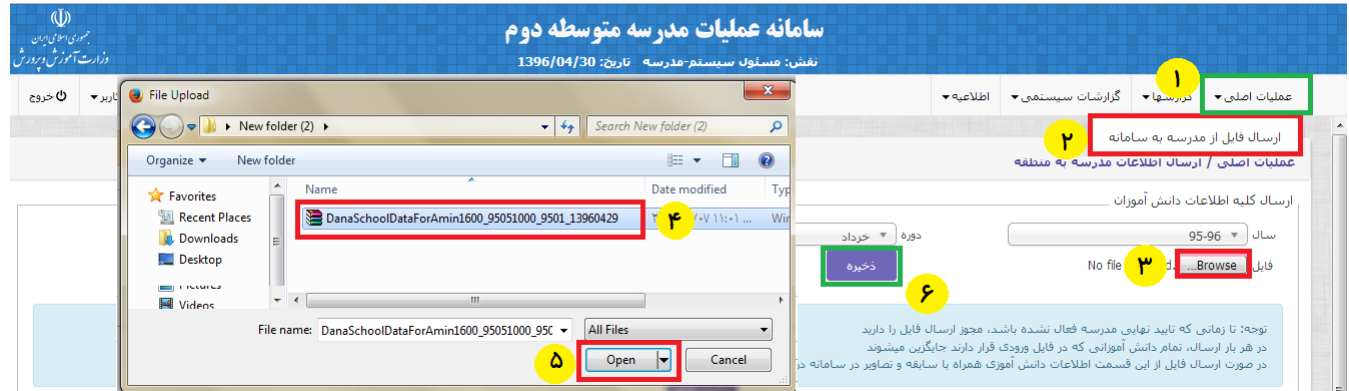

## **2.3(پس از ذخیره موفقیت آمیز لیست دانش آموزان ارسالی به نمایش در می آید.**

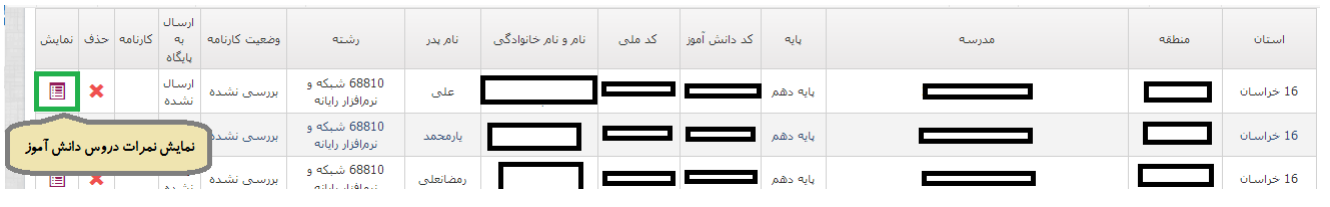

**2.4( از منو ))گزارشها((؛ فرم 450 و همچنین پیش نویس کارنامه قابل دریافت و چاپ می باشد. در صورت وجود مشکل،آن را رفع و فایل جدید را در سامانه قرار می دهیم.**

> **فرم:450 این لیست جهت کنترل اطالعات دانش آموزان پیش بینی شده است. قبل تایید نهایی مدرسه این لیست را دریافت و کنترل فرمایید.**

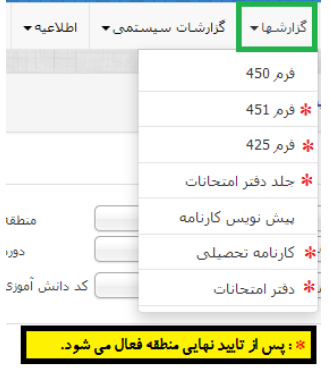

**2.5( سپس از منـوی عملیـات اصـلی گزینـه »وضـییت مدرسـه « را زده و بـرای انجـام مراحـل تاییـد، عملیات محاسـبه کارنامـه را شـروع )در اولـین ارسـال ، کمتـر از 24 سـاعت عملیـات محاسـبه انجـام**  خواهد گرفت)و پس از آن تیک تاییدنهایی مدرسه را زده و ذخیره می کنیم.

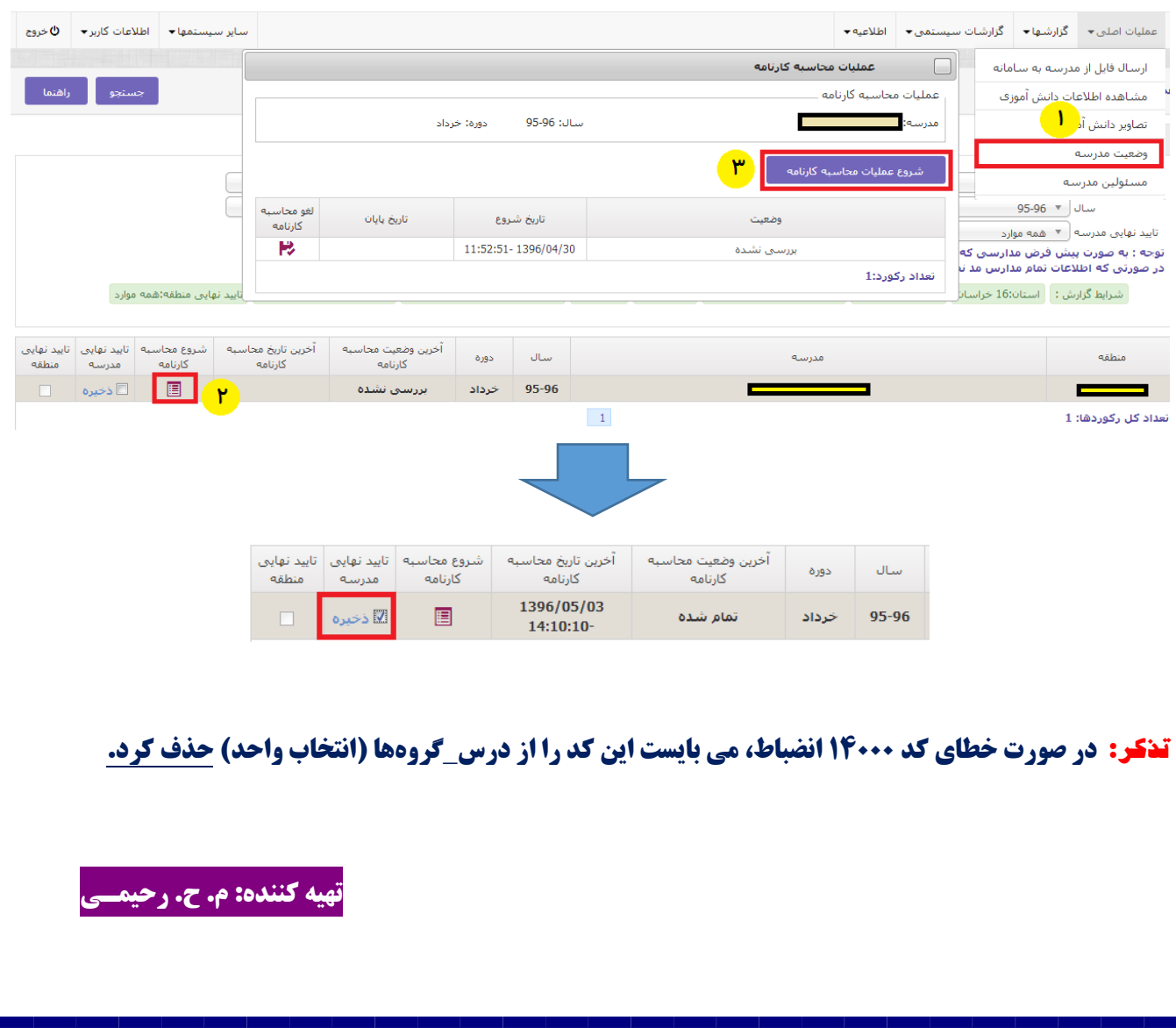